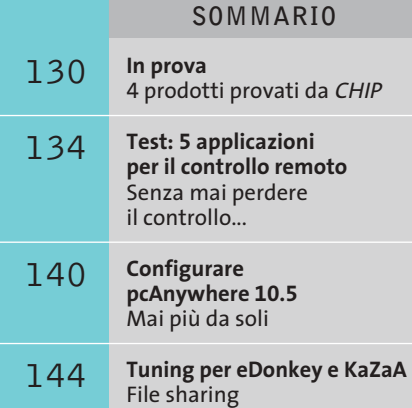

a velocità massima

**128 CHIP | FEBBRAIO 2003** 

FUILTSU **Computer palmare • Fujitsu Siemens Pocket LOOX 600**

**TISU**<br>SIEMENS

Tuesday, August 20, 2002

Owner: C.H. Lehman Dr. Taylor<br>3:00PM-4:00PM (Med Ctr) No unread messages 5 Active tasks

itarl

ø

ø

New

 $1.00X$ 

Pocket P

/O 10:19

# **La potenza in tasca**

**Pocket LOOX 600 è un computer palmare basato sul processore Intel XScale 250 a 400 MHz, che adotta il sistema operativo Windows Pocket PC 2002.** *Di Paolo Canali*

■ La potenza del nuovo processore Intel destinato ai computer palmari si nota già al momento dell'accensione di Pocket LOOX 600, perché i tempi di reazione nel passaggio tra le applicazioni e nel refresh dello schermo sono visibilmente inferiori rispetto ai palmari della precedente generazione. Una caratteristica importante del processore XScale è la possibilità di cambiare la frequenza di lavoro in base ai compiti da svolgere, per ridurre il consumo energetico e quindi aumentare l'autonomia. L'impostazione si abilita attraverso il Pannello di controllo di Windows Pocket PC 2002, che offre buone possibilità di personalizzazione.

Il secondo punto di forza di Pocket LOOX 600 è la ricca dote di interfacce e connettori d'espansione. Uno slot CompactFlash Type II accoglie schede di memoria Flash, interfacce di rete Wi-Fi, schede Lan Ethernet 10/100 e il modulo Gsm/Gprs di prossimo rilascio. Il lettore di schede SD si trova sul lato sinistro, mentre il fondo ospita il pettine dello slot d'espansione. La batteria al litio da 1.520 mAh nominali si trova all'interno dell'apparecchio, che non ha pile di backup della memoria in caso di completo esaurimento della batteria principale. Pocket LOOX 600 ha ovviamente i connettori e i pulsanti ormai standard sui pc palmari Pocket PC: presa per cuffie stereo, connettore per il caricabatterie, pulsante di navigazione centrale e cinque pulsanti di richiamo delle applicazioni. Durante l'uso sono molto utili anche i pulsanti addizionali: quello a bilanciere sul lato sinistro, che svolge le funzioni dello scroller di un mouse, e l'originale pulsante per richiamare velocemente sullo schermo il menù personalizzato (FSC Speed Menù) con le applicazioni più usate. L'ingombro di Pocket LOOX 600 è nella me-

**Sempre pronto: la potenza del processore Intel XScale** 

**si fa sentire già alla prima accensione**

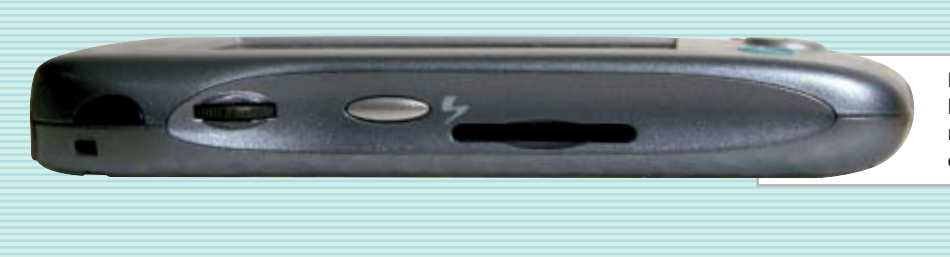

**Il lato sinistro del Pocket LOOX 600: lo slot per le schede di memoria SD non è dotato di alcun coperchio o sistema di protezione**

dia della categoria: l'impronta è di 82 x 130 mm, con uno spessore di 18 mm e un peso di 172 grammi. Il computer ha una memoria Flash Rom (aggiornabile) di 32 Mb e 64 Mb di Ram integrata.

Lo schermo a 65.536 colori misura 56 x 73 millimetri con risoluzione di 240 x 320 pixel. Il contrasto è buono e la luminosità si adatta a quella dell'ambiente grazie a un apposito sensore disabilitabile. Lo stilo telescopico si estrae a scatto dal vano ricavato sul lato destro.

# **Collegamento con e senza fili**

La connessione con il pc o altre periferiche è possibile tramite porta Usb di tipo slave, connessione a infrarossi (IrDa) oppure connessione Bluetooth. Un piccolo interruttore sul lato destro accende il modulo Bluetooth interno di classe 1, che va successivamente attivato avviando l'apposito software precaricato sul palmare (Pocket Plugfree). Grazie a Bluetooth è possibile accedere a Internet usando i telefoni cellulari dotati dell'apposito ricevitore, oppure si possono sincronizzare i dati con un pc equipaggiato di scheda wireless. Per usare le stampanti Bluetooth bisogna acquistare l'apposito software di terze parti.

Il corredo di serie comprende una base da tavolo, un piccolo alimentatore/caricabatteria con ingresso universale, il cavo di collegamento alla porta Usb del computer, un Cd-Rom con driver per Windows 98/Me/2000/XP e programmi addizionali, i manuali (anche in italiano), una custodia imbottita in nylon e uno stilo di ricambio. A parte è possibile acquistare un cavo d'interfaccia Rs-232, la tastiera pieghevole, una custodia migliore e il caricabatterie da auto. Il modulo Gsm/Gprs originariamente concepito per agganciarsi sul dorso del palmare è stato sostituito

da una scheda CompactFlash di prossima disponibilità, che non altera l'ingombro.

La prova sul campo è stata condotta con un campione di preserie, non ancora perfettamente stabile ma funzionalmente identico al modello in commercio. Il limite principale di Pocket LOOX 600 è la scarsa cura rivolta ad alcuni dettagli costruttivi, poco perdonabile per un computer di questa categoria di prezzo. La fessura dello slot CompactFlash è chiusa da una finta scheda in plastica, che va tolta o reinserita ogni volta che è necessario utilizzare lo slot. A differenza dei pc portatili, non è infatti consigliabile mantenere sempre inserite le schede d'interfaccia, che riducono notevolmente l'autonomia. Ancora peggiore è la situazione dello slot SD. Nessuna protezione lo chiude quando non è utilizzato, ma l'imboccatura è abbastanza larga da far passare monete, chiavi e altri corpi estranei: è quindi indispensabile riporre sempre il palmare nella sua custodia dopo l'uso, anche per proteggere il display ed evitare azionamenti accidentali dei tasti. Anche il coperchio dello slot inferiore va rimosso completamente per agganciare le espansioni, ma al momento quest'esigenza ancora non esiste. Microfono e altoparlante hanno una qualità ben lontana da quella Hi-Fi, tuttavia sono sufficienti per prendere appunti vocali e riprodurre i suoni e gli avvisi di sistema.

# **Vocazione gestionale**

Il sistema operativo Pocket PC 2002 non riserva sorprese: grazie alla possibilità di sincronia con Outlook e ai programmi Pocket Word e Pocket Excel è ideale per consultare e completare lavori preparati sul pc principale. Il client di terminal services fa parte dei programmi precaricati e permette di accedere in mobilità ai normali applicativi per Windows. I programmi che Fujitsu Siemens ha inserito sul Cd-Rom dei driver sono orientati alle esigenze office. La gestione dei contatti e degli appuntamenti, richiamati per impostazione predefinita dai tasti frontali, è particolarmente efficace e veloce. Pochi tocchi dello stilo o spostamenti del tasto di navigazione bastano per raggiungere il nominativo desiderato ed eventualmente mandargli un messaggio e-Mail.

L'immagine sullo schermo vibra leggermente in condizioni di scarsa luminosità esterna, ma ciò non dà fastidio durante l'uso. Il manuale in italiano è completo e ben realizzato; anche il supporto è eccellente, al punto che gli utenti di Pocket LOOX possono già contare su un sito "non ufficiale" all'indirizzo *www.firstloox.org*.

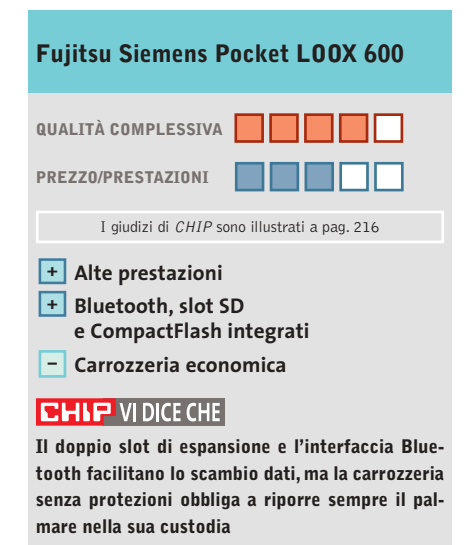

**Tipo:** computer palmare con processore XScale 400 MHz **Tipo di schermo:** Tft 56 x 73 mm, 65.536 colori, 240 x 320 pixel **Dimensioni:** 82 x 130 x 18 mm **Peso:** 172 g (senza custodia) **Produttore:** Fujitsu Siemens, verde 800/466820, www.fujitsu-siemens.it **Distributore:** rivenditori autorizzati **Prezzo:** euro 699,00

# **Switch • Digicom PowerSwitch**

# **Rete nella rete**

**Digicom concretizza l'esperienza accumulata dalla collaborazione con ENEL e progetta i suoi primi switch PowerLINE**

■ PowerSwitch di Digicom è uno switch 10/100 a quattro porte per il collegamento di dispositivi di rete; la caratteristica saliente risiede nel supporto della tecnologia PowerLINE, che rende possibile collegare in uplink due o più di questi dispositivi sfruttando la rete elettrica. Il PowerSwitch di Digicom garantisce la massima compatibilità essendo conforse Ethernet lungo la linea elettrica senza alcuna perdita di dati. Questa tecnica porta con se molti vantaggi: vengono sia limitati i disturbi provocati dall'inserimento di carichi nella linea, sia risolti i problemi relativi alla degradazione di segnale, eventualmente dovuti a impianti elettrici obsoleti; inoltre la tecnologia funziona indipendentemente dal vol-

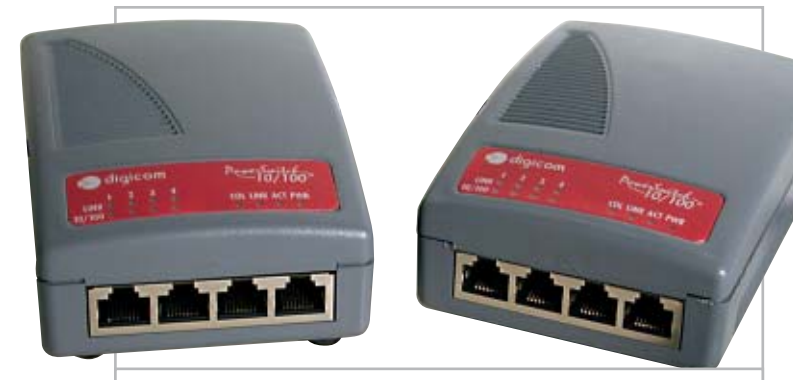

**Fino a quattro pc o altri dispositivi di rete possono essere collegati contemporaneamente a ciascun PowerSwitch**

me allo standard HomePlug 1.0. Il sistema PowerLINE è basato sulla PowerPacket Technology di Intellon, la quale sfrutta la Ofdm (Ortogonal Frequency-Division Multiplexing), una tecnologia molto simile a quella utilizzata dai modem Dsl: i dati sono pacchettizzati e spediti con frequenze tra loro ortogonali.

Quando un disturbo sulla linea interferisce con una delle frequenze di trasmissione, i dati vengono reindirizzati verso una frequenza diversa: si riesce in questo modo a mantenere una connessione di clastaggio e dalla frequenza della linea. La tecnologia PowerLI-NE è in grado di gestire fino a 14 Mbps di throughput e, secondo Digicom, un Power-Switch installato in reti elettriche in condizioni ottimali, dovrebbe garantire un flusso fino a 6 Mbps nel trasferimento dati; il che, almeno sulla carta, rende il prodotto di Digicom una valida alternativa a soluzioni wireless.

# **Facile da collegare**

Per poter utilizzare il Power-Switch non sono necessari particolari accorgimenti: è sufficiente collegare il dispositivo a una presa di corrente e collegare mediante un comune cavo di rete Utp Rj-45 fino a quattro dispositivi. Appena alimentato, il PowerSwitch ricerca altri dispositivi e si autoconfigura correttamente.Da citare il supporto della modalità Mdi/Mdi-X, che rende possibile l'utilizzo sia di cavi dritti sia di cavi incrociati e il supporto della funzionalità autosensing, in grado di riconoscere automaticamente dispositivi da 10 o da 100 Mbit.

# **Sensibile alla distanza**

Dal momento che la degradazione del segnale è funzione della distanza, Digicom consiglia di non porre i PowerSwitch a ol-

tre 50/60 metri di distanza e

di evitare l'uso di prolunghe o interruttori che introducono attenuazioni nella banda. Le prove effettuate hanno eviden-

ziato una pesante dipendenza tra la velocità di trasmissione e la distanza tra i dispositivi: i valori di throughput, mediamente attorno ai 5 Mbps mantenendo i dispositivi all'interno della stessa stanza, sono scesi bruscamente a 3 Mbps e a 2 Mbps spostando i Power-Switch sempre più lontano. Il tempo di risposta medio, misurato con cinque serie di 10 iterazioni da 1.000 byte, oscilla tra i 4-5 e i 14 millisecondi. Dai test portati a termine

non abbiamo rilevato alcuna differenza di prestazioni apprezzabile dovuta a variazioni dell'assorbimento di potenza della rete elettrica: il data flow è rimasto pressoché costante sia a regime che durante i transitori.

Un problema importante intrinseco dell'utilizzo della rete elettrica per il trasporto dati è quello della sicurezza. Poiché i

dati presenti sulla rete elettrica possono essere inviati per induzione anche su reti adiacenti, si potrebbero verificare situazioni in cui un PowerSwitch installato in un appartamento vicino sia in grado di rilevare e accedere a un'altra rete locale. Digicom sostiene che il contatore elettrico è solitamente un buon filtro, ma non è in grado di garantirne la completa efficacia.La soluzione consiste nell'adozione di un sistema di crittatura Des a 56 bit: sul sito di Digicom sarà presto presente un'utility per abilitarne il supporto e configurare il proprio PowerSwitch.

Il prodotto può essere ideale nel caso in cui si abbia l'esigenza di condividere una connessione Adsl tra Lan diverse, oppure si vogliano raccordare due o più reti locali in ambienti ove non è possibile realizzare una cablatura.

# **Andrea Pogliaghi**

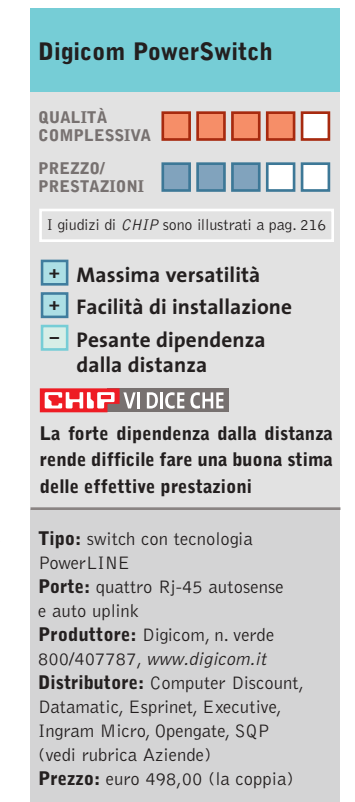

In prova

# **Telefono cellulare • Sagem MY X-5**

# **Economico e colorato**

**Con il telefono cellulare MY X-5, Sagem si avvicina allo stato dell'arte mantenendo comunque il prezzo sotto controllo**

■ Display a 256 colori, suonerie polifoniche e connettività con il computer inclusa nella dotazione di serie sono i punti di forza del telefono Gsm Dual Band Sagem MY X-5, uno dei modelli più completi e aggiornati del produttore francese.

Le dimensioni sono vicine a quelle dei più recenti telefoni compatti; non sono valori da primato, ma bastano per far entrare senza fatica il telefono in qualsiasi tasca o custodia. Il peso si mantiene inferiore ai 100 grammi, nonostante la grande batteria al litio da 729 mAh, sufficiente per 240 ore di stand-by, oppure 4 di conversazione, almeno stando a quanto dichiara il fabbricante. Il guscio metallizzato è una cover integrale divisa in due par-

ti, resistente ma facilmente distaccabile dal corpo del telefono per l'eventuale sostituzione. I tasti retroilluminati in verde sono leggermente in rilievo e hanno una buona risposta tattile, precisa e per nulla gommosa, differenziando nettamente il Sagem MY X-5 dai modelli di tipo economico.

# **Menù ad accesso rapido**

I menù grafici si navigano con il tasto a croce centrale e i due tasti funzione disposti ai suoi lati. Le funzioni di base sono raggiungibili in modo rapido; l'unica eccezione è la funzione di silenziamento della suoneria, che richiede un po' più di pazienza perché si trova in un menù di secondo livello. I motivi polifonici precaricati sono di ottima qualità e si possono espandere con un massimo di 50 ulteriori suonerie scaricabili via Sms oppure da pc.

X-5 è compatibile con i file Wave, Midi e Imelody, quindi può usare come suoneria praticamente ogni genere di brano musicale.

> **Cover a scelta e interfaccia IrDa standard per il nuovo cellulare Gsm/Gprs Dual Band di Sagem**

Il display a 256 colori da 101 x 80 pixel è naturalmente l'elemento che colpisce di più l'attenzione. La sua area visibile di 30 x 25 millimetri è sufficiente per mostrare salvaschermi e immagini di sfondo accattivanti, o per gestire fino a otto righe di testo durante la digitazione degli Sms.

È possibile scaricare tramite pc o messaggi Ems nuove immagini di sfondo, portando a 50 il loro numero complessivo (30 sono in memoria Rom, caricate in fabbrica); gli screensaver sono in totale otto, di cui tre personalizzabili.

Lo schermo non ha la qualità dei modelli di punta dei costruttori più rinomati e risulta poco leggibile in presenza di luce forte e quando la retroilluminazione è spenta, tuttavia nell'uso quotidiano contrasto e nitidezza sono sufficienti.

# **Infrarossi standard**

Una caratteristica molto importante per chi ha bisogno della connettività Internet è l'interfaccia a infrarossi IrDa integrata, di tipo standard e quindi riconosciuta automaticamente da Windows 2000/XP. Il Cd-Rom in dotazione contiene lo spartano software di gestione per Windows 95/98/ Me/NT 4/XP/2000.La connessione Internet in modalità Gprs 3+1 permette una maggiore velocità di scambio dei dati, quando la rete dà la copertura necessaria,e si può usare anche per la navigazione Wap con il browser integrato

conforme alla versione 1.2.1 dello standard.

Il sistema T9 in italiano facilita la composizione degli Sms, che si possono arricchire con allegati grafici e sonori (Ems), ma non è possibile la visione dei messaggi Mms inviati dai più recenti telefoni cellulari con videocamera integrata.

La rubrica telefonica, molto semplice,ha una capienza di 300 numeri e supporta i gruppi di chiamata e le suonerie differenziate; non sono tuttavia disponibili comandi o appunti vocali. Il telefono X-5 è compatibile con molti accessori della serie Sagem 900 e 3000, quindi è possibile collegarlo a un vivavoce per auto. L'auricolare fa parte della dotazione, come il manualetto di istruzioni in italiano. Nelle nostre prove X-5 è risultato incompatibile con le prime Sim card a 5 volt Tim.

**Paolo Canali**

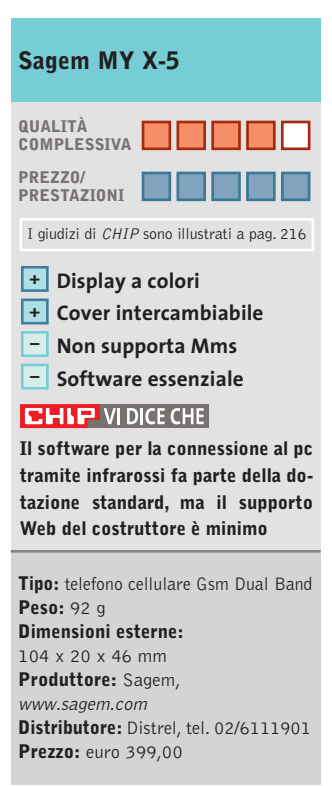

# **Webcam • Logitech QuickCam Pro 4000**

# **La webcam si mette la livrea**

**Sensore ottico Ccd, visiera copri-obbiettivo, 30 frame al secondo alla risoluzione di 640 x 480, scatti singoli a una qualità massima di 1,3 Megapixel: il tutto in un corpo macchina che accosta sobriamente il grigio e il nero**

> crofono integrato e del sensore Ccd consentono di riprendere ottimi video da 30 frame al secondo a una qualità massima pari a 640 x 480 pixel; è anche possibile scattare immagini singole con una risoluzione massima di 1,3 Megapixel (1.280 x 960 pixel). L'installazione della macchina è rapida: la dotazione software allegata al "box" contiene non solo i driver (per tutti i sistemi operativi da Windows 98 a XP), ma anche MGI VideoWave per la creazione di video, MGI Photosuite per l'elaborazione degli scatti singoli, un software per la creazione di Web album, l'animazione e la trasmissione su Web. La do-

**Look avveniristico e prestazioni di punta per la webcam Logitech**

■ Una dotazione d'eccellenza in una macchina dalla struttura esterna elegante e dalle caratteristiche di primissimo livello: questa la prima impressione della nuova QuickCam Pro 4000, una webcam di eccellenza, tra i modelli migliori sul mercato. Il prezzo non è certo economico,ma le funzionalità di ripresa in continuo o a scatto fisso, l'ottica di buona qualità e la collezione software sono decisamente interessanti. La struttura esterna della nuova Logitech è caratterizzata dall'eleganza: il

corpo principale è prevalentemente grigio mentre, sulla base, a questo si alterna il nero.

Esteticamente il modello ricorda le tradizionali Quick-Cam Logitech:sfera contenente l'architettura hardware, collegata alla base da uno snodo a sfera. Interessante la scelta di utilizzare una visiera mobile che, ruotata in modo da coprire l'obbiettivo, può interrompere temporaneamente la registrazione senza dover ricorrere a un comando software. Il collegamento al pc avviene con un cavo Usb.

# **Sensore Ccd**

A livello hardware, la Quick-Cam Pro 4000 è indubbiamente un passo avanti alla concorrenza: la combinazione dello zoom digitale, del mi-

tazione è completata da un programma per il monitoraggio ambientale, per attivare la registrazione solo nel caso in cui il sensore noti che l'immagine ripresa ha subito variazioni (con un tasso di variazione definibile dall'utente). Driver e software in

bundle sono eccellenti, sia per la rapidità di configurazione sia per ciò che consentono di realizzare: la creazione di filmati domestici è rapida e qualitativamente

> ottima, lo scatto di immagini singole (sempre con il dispositivo connesso al pc e

non in modalità "fotocamera digitale") permette la creazione di progetti audio/video anche complessi.

# **Immagini in diretta**

La possibilità, poi, di sfruttare la pubblicazione rapida su Web consente, a chi è dotato di una connessione a Internet "always on", di aggiornare costantemente pagine Web personali con foto scattate in diretta dalla propria postazione o di inviare video e-Mail di alta qualità, mentre il controllo ambientale verifica i movimenti in corrispondenza del campo di ripresa della macchina e salva i video di ciò che è accaduto direttamente sul pc.

Sono disponibili in rete anche i driver per Linux.Li si possono scaricare presso il sito

*www.smcc.demon.nl/webcam,* mentre sul sito di Logitech è possibile scaricare anche la patch per il Service Pack 1 di Windows XP.

L'unico neo di questa nuova webcam "made in Logitech" è il supporto, il sostegno distanziatore posto tra la sfera contenente l'ottica e la base: è troppo morbido e poco stabile, e questo rende non sempre perfetta la stabilità del dispositivo. Una volta posta su un supporto piano e trovata la posizione ideale,la macchina non dà problemi; ma la sua sistemazione su superfici inclinate (come il monitor del pc) non è semplice e, nel caso di frequenti spostamenti dell'angolo di ripresa, trovare la giusta posizione può essere complicato e fastidioso.

Da non sottovalutare, infine, la garanzia della webcam: ben 2 anni il periodo di copertura assicurato.

**Gianmario Massari**

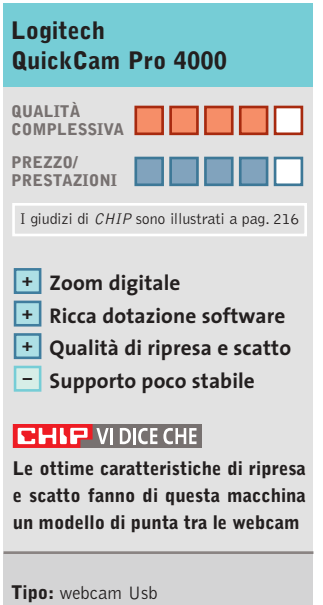

**Risoluzione:** 640 x 480 a 30 fps, scatti fissi a 1.280 x 960 **Produttore:** Logitech, tel. 02/2151062, www.logitech.com **Distributore:** rivenditori autorizzati **Prezzo:** euro 99,95

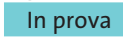

# **Sicurezza • Steganos Online Shield**  $\overline{\circ}$ **Una cassaforte virtuale**  $\blacktriangleright$ NEL CD

**Un potente strumento per segnalare i tentativi di accesso da e verso Internet, con possibilità di blocco delle intrusioni e monitoraggio degli eventi collegati** 

■ Avere il pc sempre collegato a Internet significa esporsi al pericolo di subire un'intrusione da parte di un programma esterno, con effetti che possono provocare il prelievo di dati riservati e personali,l'attacco di virus, oppure l'inserimento di file e programmi che nulla hanno a che fare con le normali attività.

Anche chi si collega a Internet con un modem e utilizza la normale linea telefonica può incorrere in questo genere di problemi: come è possibile garantire che, mentre si scarica per esempio la posta dalla propria casella e-Mail,non ci sia un altro programma che curiosa tra cartelle e file del disco fisso? Solo un sistema di protezione basato su un programma firewall può assicurare un certo livello di sicurezza, mediante un meccanismo di intercettazione dei programmi che accedono a Internet, che necessiti dell'autorizzazione a effettuare la connessione richiesta. Di so-

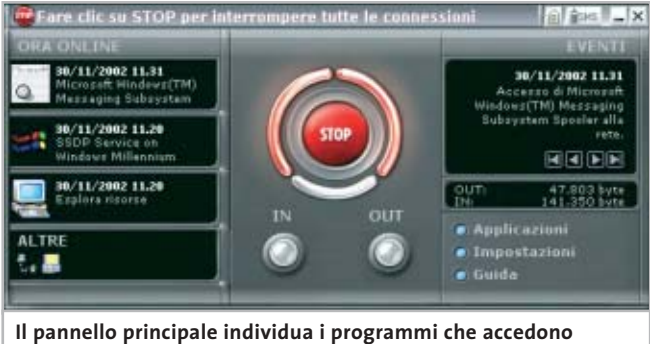

**a Internet e permette di bloccarne il funzionamento**

lito, i programmi firewall derivano da applicazioni nate per sistemi di rete e prevedono pertanto una serie di impostazioni iniziali abbastanza complesse, che possono essere risolte solo con indicazioni puntuali di configurazione e procedure di installazione guidate.

Non è questo il caso di Steganos Online Shield, un programma che combina la facilità d'uso con l'efficacia dell'intercettazione dei tentativi di connessione a Internet del proprio pc. Il programma è costituito essenzialmente da un pannello

che è possibile richiamare anche dalla piccola icona posizionata a fianco dell'orologio di sistema. La parte centrale del pannello è occupata da un pulsante Stop, che permette di interrompere tutte le attività di connessione a Internet. La zona sinistra riporta un'indicazione relativa ai programmi che stanno utilizzando la connessione a Internet, mentre a destra è possibile ripercorrere in ordine cronologico gli eventi di connessione avvenuti da quando è stato acceso il pc.

# **La connessione al Web**

Il pulsante Applicazioni riporta l'elenco dei programmi attivi e permette di stabilire per ciascuno l'autorizzazione a collegarsi a Internet, oppure al server della rete locale.

Il pulsante Impostazioni apre l'omonima scheda, mediante la quale si definiscono le impostazioni generali e il grado di sicurezza che si vuole mantenere nel monitoraggio delle attività di connessione.La configurazione è abbastanza semplice anche se il manuale

cartaceo è scritto in inglese, mentre i comandi sono stati tradotti nella nostra lingua.Anche la guida in linea è in italiano e conviene, pertanto, utilizzarla come fonte di informazioni per l'apprendimento delle funzioni disponibili.

Durante il normale funzionamento del pc,se si verifica un tentativo di accesso a Internet da parte di un programma escluso dall'elenco di quelli autorizzati, Steganos Online Shield segnala l'evento con un apposito pannello che permette di rispondere all'evento bloccando il programma relativo oppure autorizzandolo. La notifica dei tentativi di intrusione può essere effettuata anche inviando automaticamente un messaggio Sms. Se il provider consente l'invio di e-Mail via Sms, questa funzione può essere utile per essere tempestivamente informati.

**Claudio Persuati**

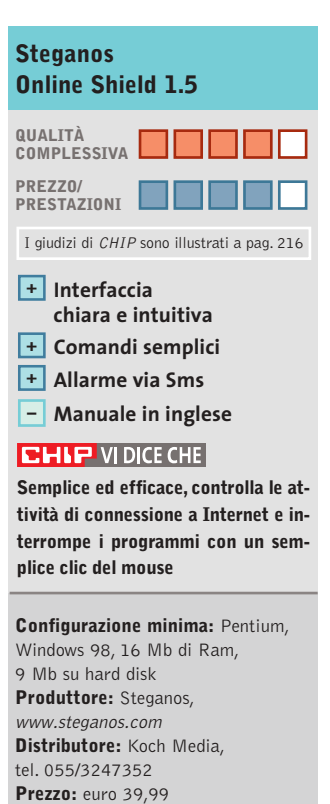

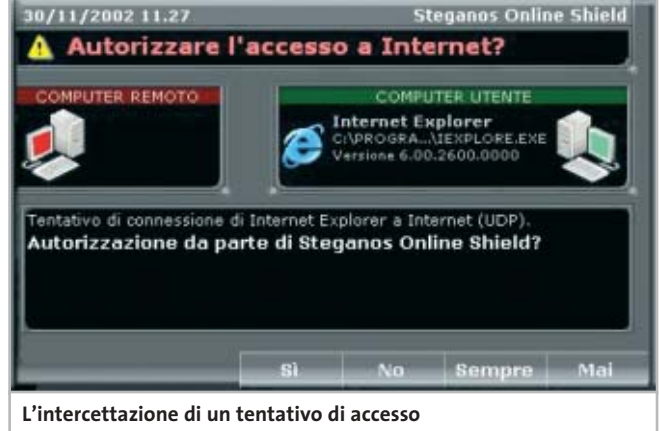

**da e verso Internet è tempestivamente segnalata da un messaggio che ne consente l'interruzione**

# **SOMMARIO**

test

uo controllo

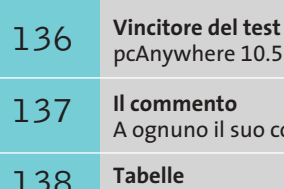

138 Tabelle<br>
Caratteristiche a confronto

# **Test: 5 applicazioni per il controllo remoto**

# Senza mai perde **il controllo...**

**Poter accedere ai propri dati da diverse postazioni non richiede conoscenze tecniche avanzate: il controllo a distanza del pc è ormai alla portata di tutti e permette un effettivo risparmio di tempo. CHIP ha provato i migliori programmi disponibili. Di Gianmario Massari** 

**C**apita ormai sempre più frequentemente di utilizzare computer diversi: in questo caso può succedere di spostarsi dal luogo di lavoro e dimenticare in ufficio informazioni importanti, oppure di aver bisogno di accedere al proprio pc per prelevare, modificare o poter stampare dei documenti. Quella che sembra essere un'esigenza banale nell'era dell'accesso ubiquo al computer è in realtà ancora privilegio per pochi, nella mentalità comune.

*CHIP* ha analizzato i software che consentono la gestione a distanza di computer, i cosiddetti strumenti di controllo remoto. Si tratta di applicativi utilizzati da anni in diverse nicchie di mercato: dalle applicazioni lato server, dove vengono sfruttati da parte di amministratori di sistema per la gestione e il controllo centralizzato di reti, al mondo dell'assistenza online, dove permettono di garantire aiuto e interventi tempestivi via rete ai computer degli utenti finali.

La loro grande versatilità li rende però ideali anche per i liberi professionisti, soprattutto per coloro che svolgono mansioni che li portano a muoversi e a viaggiare spesso. Dei cinque candidati si analizzeranno caratteristiche e peculiarità, vantaggi e limiti, identificandone l'ambito di utilizzo più consono.

**LapLink Gold 11.** LapLink è, insieme a pcAnywhere, uno dei software più diffusi in ambito professionale. Cinque le principali funzioni a disposizione dell'utente: chat scritta e vocale, controllo remoto, trasferimento dei file e reindirizzamento della stampa. Il programma prevede diversi tipi di connessione: diretta via linea telefonica usando il modem, utilizzando il Tcp/Ip via Internet, tramite un server di accesso remoto, via cavo (Usb, parallelo e seriale) e con dispositivi wireless.

Il funzionamento del programma è semplicissimo: non prevedendo una suddivisione rigida tra host e guest, non è richiesta la configurazione del software come trasmittente o ricevente. Interessante la possibilità di utilizzare il software sfruttando anche pc che non hanno installato LapLink: questa funzionalità, chiamata Surf Up, sfrutta un apposito server Web; per sfruttarla è necessario configurare il computer tramite LapLink come un sito Web: si potrà quindi controllare il pc utilizzando semplicemente un browser. I vantaggi sono evidenti, ma bisogna considerare il problema della sicurezza dei dati (il computer remoto deve essere costantemente acceso e visibile in rete).

Ottimo l'accesso alle principali funzionalità del programma, nonché le funzionalità di trasferimento dati, anche grazie a uno strumento di sincro-

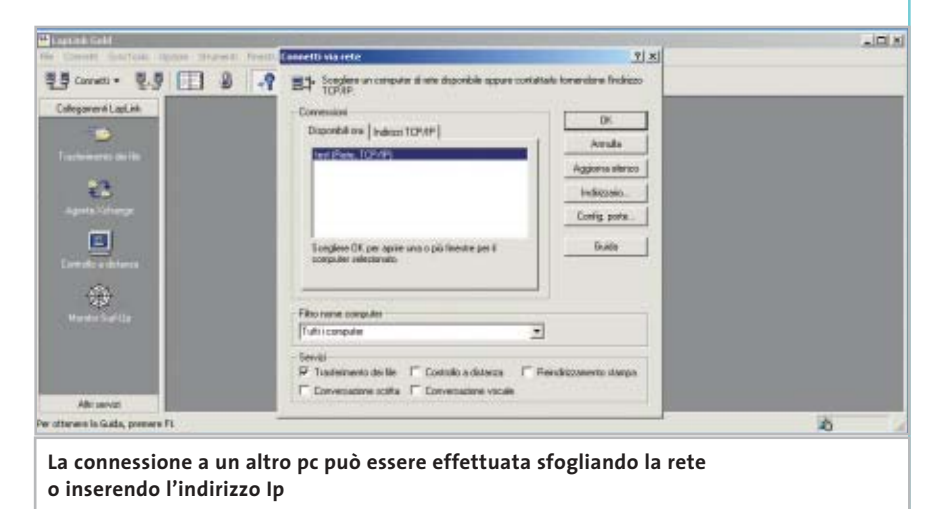

nizzazione, l'Agente Xchange, programmabile in maniera visuale trascinando le cartelle nella finestra di creazione delle regole.

La fase di controllo remoto solleva qualche perplessità: le operazioni avvengono senza problemi, ma l'impossibilità di diminuire i colori di visualizzazione per abbattere il traffico di rete rallenta le operazioni.

Da segnalare l'ottima assistenza: oltre alla manualistica chiara e in lingua italiana, sul sito LapLink è possibile richiedere assistenza in tempo reale attraverso sessioni di chat.

La dotazione prevede, poi, due cavi, uno parallelo e uno con due prese seriali e una parallela. Il programma appare particolarmente indicato al professioni-

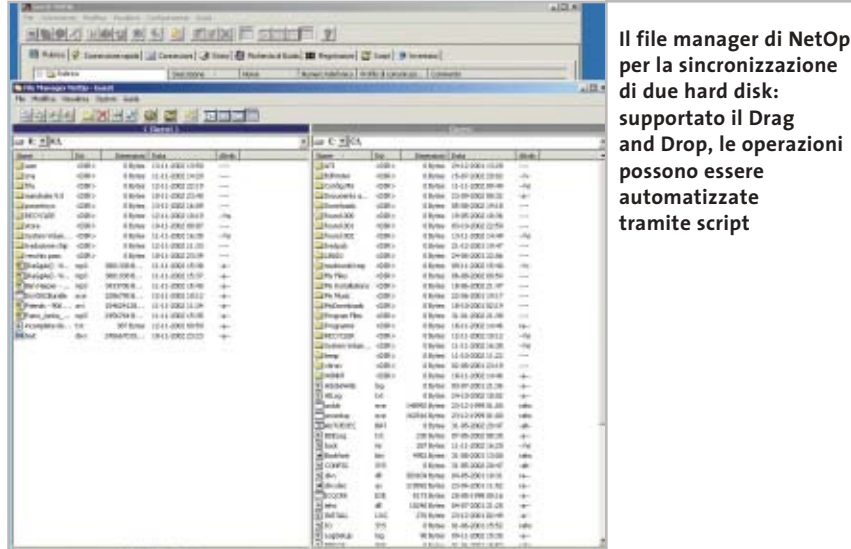

sta che cerca un tool di sincronizzazione e che non ha mai avuto a che fare con strumenti di questo tipo.

**NetOp Remote Control 7.5.** Prodotto dalla danese Danware, NetOp Remote Control è un ottimo tool di controllo remoto che ha come ambito di applicazione principale la gestione di una rete locale. L'architettura del software è ben diversa dagli altri concorrenti di questa comparativa, strutturalmente suddivisa in due moduli ben distinti, indirizzati al controllore (guest) e al pc da controllare (host). In quest'ottica anche il prezzo delle licenze è studiato in modo da poter installare un limitato numero di copie guest e una grande quantità di copie host.

Il modulo guest è tra i più avanzati tra quelli provati: è compatibile con diverse piattaforme, tra cui Linux; è previsto inoltre un modulo di controllo remoto come controllo ActiveX e gestibile quindi via Internet Explorer.

Il controllo remoto è ottimo: la finestra di gestione è ridimensionabile secondo le impostazioni del desktop remoto; sono supportate le chat audio e testuali e la registrazione delle sessioni. Per l'utente controllore, uno dei principali vantaggi è dato dalla gestione della rubrica degli indirizzi: grazie a essa, l'utilizzo in ambienti con una grande quantità di host installati è molto comoda. La sicurezza è uno dei punti di forza del programma, con la possibilità

‰

di nascondere il funzionamento dell'host sulla macchina remota e addirittura la verifica del MAC Address del chiamante.

Ampia la scelta delle modalità di connessione: via modem, Internet, Isdn, Ipx, Tcp/Ip e periferiche a infrarossi. Manca solo la gestione diretta della connessione via cavo seriale o parallelo. Le funzionalità di scambio dati sono buone, anche se non all'altezza degli strumenti di Symantec e LapLink.

Riassumendo, NetOp Remote Control è indirizzato principalmente all'uso in azienda, dove spicca per stabilità e completezza; per la connettività "una tantum", invece, meglio orientare la scelta su altri software.

**Netviewer.** Il software che si distingue più nettamente rispetto agli altri si chiama Netviewer. Le sue caratteristiche di leggerezza e trasferibilità vanno decisamente controcorrente rispetto agli altri tool provati: il software non viene installato, ma è distribuito in forma di due

# **» Vincitore del test**

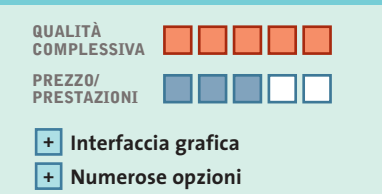

**+ Sincronizzazione e trasferimento file** 

**Produttore:** Symantec, tel. 02/48270000, www.symantec.it **Distributore:**rivenditori autorizzati **Prezzo:** euro 289,99

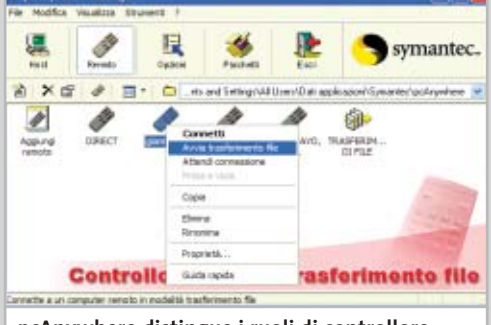

**pcAnywhere distingue i ruoli di controllore e controllato, detti Remoto e Host**

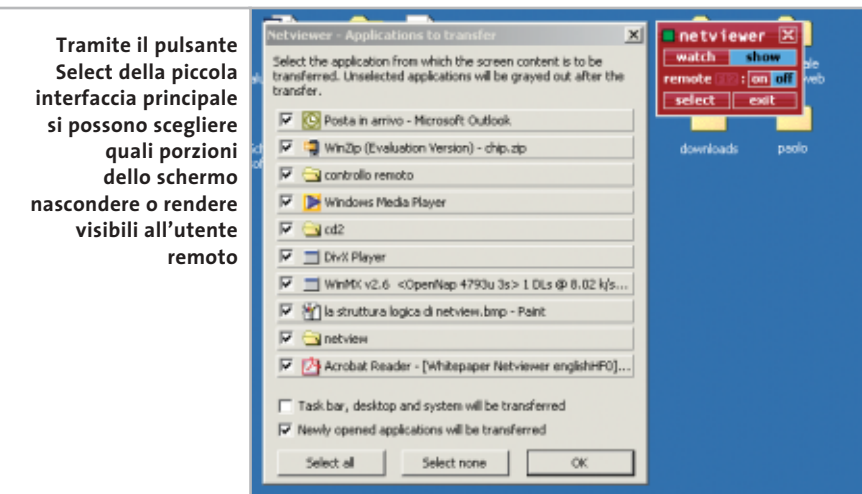

strumenti separati, uno per il chiamante e uno per il chiamato, incredibilmente leggeri (circa 200 kb l'uno). Inoltre, Netviewer non utilizza la struttura peer to peer tipica degli altri software: utilizza infatti un server centrale che funge da collegamento tra il controllore (chiamato Counselor o Consultant) e il controllato (Client). Il primo viene attivato da

chi richiede il controllo e, una volta collegatosi via Internet a un server centrale, fornisce un identificativo di cinque cifre. Questo codice deve essere reso noto al client, che attiverà la sessione di controllo remoto. Curiosamente, in seguito, entrambi i moduli possono utilizzare le funzionalità di controllo remoto: il client può visualizzare lo schermo dove è in

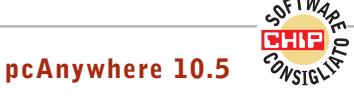

# **Facile, sicuro e pronto all'uso**

**pcAnywhere si conferma come il miglior programma, unendo alla facilità d'uso dell'applicazione, prestazioni e sicurezza**

■ In attesa della nuova release 11, CHIP ha testato la versione 10.5 di uno dei tool di controllo remoto più famosi e diffusi. Questo strumento è adatto sia per la gestione remota di un pc, sia per la sincronizzazione dati tra diversi computer.

La suddivisione dei compiti è rigida: il computer chiamante è definito Remoto, mentre il controllato è detto Host. Questo comporta una diversificazione delle tipologie di installazione, che sono cinque più una versione personalizzabile; per gli amministratori di rete è possibile creare versioni ad hoc di pcAnywhere da installare sui computer amministrati.

Lo strumento appare il più completo tra quelli testati: ottima la sincronizzazione dei dati tra due computer e la funzionalità di controllo dell'host remoto. Rispetto a Lap-Link, il tool di Symantec appare gestire meglio le impostazioni dello schermo del pc controllato. È possibile configurare il programma come servizio, in modo che parta direttamente all'avvio di Windows; se si possiede una versione precedente, l'upgrade avviene senza problemi e vengono salvate le configurazioni esistenti.

L'ambito di applicazione ideale di questo strumento va dai bisogni del professionista, che deve sincronizzare il computer dell'ufficio con il portatile, a quelli degli amministratori di rete che possono così controllare postazioni di lavoro degli utenti e server di rete. L'unico problema che può essere evidenziato riguarda proprio la gestione della sicurezza: data l'attenzione quasi maniacale che pcAnywhere pone su questo aspetto, i meno esperti potrebbero trovare qualche difficoltà nel configurare le opzioni richieste.

# Applicazioni per il controllo remoto

azione il Counselor e viceversa. Da notare che solo il modulo Consultant richiede una password, mentre il client è libero. Questa scelta è funzionale a diversi ambiti di applicazione: dall'e-learning alle soluzioni di sviluppo di progetti in collaborazione.

Le funzionalità sono volutamente limitate: non esiste una gestione dello scambio dati e non è prevista la sincronizzazione dei file. Anche il controllo remoto non è paragonabile a quello di altri applicativi: il controllore non può operare direttamente sullo schermo remoto ma solo indicare le operazioni da svolgere.

Questo è certamente un limite, ma va considerata la specificità di questo software: in molti ambiti l'utente non ama vedere il proprio pc controllato direttamente, così come le politiche di sicurezza della rete (per esempio in una Lan aziendale) possono non permettere che una connessione dall'esterno abbia i diritti di accesso a un computer.

La mancanza di moduli di comunicazione diretta rende necessaria l'adozione di strumenti esterni, dal telefono a un software di chat o di instant messaging. Nonostante le limitazioni, Netviewer si segnala per tre aspetti: l'estrema leggerezza dell'applicativo, la semplicità di accesso e d'uso e la simmetria del controllo.

**Timbuktu Pro 5.1.** Tra i software di controllo remoto, Timbuktu ha ricoperto un ruolo di primo piano per molto tempo. Utilizzando un approccio molto più spartano dei propri concorrenti si è sempre distinto per le potenzialità di gestione della

sessione remota e la velocità di accesso: caratteristica che non viene a mancare nemmeno in questa release 5.1, estremamente stabile su qualsiasi piattaforma Windows.

Il software mantiene un'interfaccia meno completa e semplice da utilizzare, se paragonata a quella di altri concorrenti, ma essenziale e pratica. Anche l'accesso alle funzioni principali (controllo remoto, scambio dati e chat voce/testo) non è inizialmente molto chiaro, oltre al fatto che le funzionalità di trasferimento file utilizzano una finestra dall'interfaccia inizialmente ostica.

Molto buono invece l'aspetto della velocità di esecuzione delle funzioni basilari, così come la visualizzazione del desktop del pc controllato.

Nella gestione dei dati manca la funzionalità di sincronizzazione, ma anche un ambiente che permetta di creare regole di scambio dei file.

Limitata la gamma delle connessioni: Timbuktu supporta la connessione via modem oltre a quella via Internet, ma per sfruttare altre modalità di collegamento si deve obbligatoriamente passare per il protocollo Tcp/Ip.

Da segnalare con interesse, invece, il fatto che il programma permetta di cambiare in tempo reale il ruolo di controllore e controllato con accesso diretto allo schermo remoto.

In generale Timbuktu Pro 5.1 appare particolarmente adatto per ambienti di rete dove sia necessario avere accesso diretto non tanto ai file quanto agli schermi remoti, rapidamente e con un ottimo controllo delle impostazioni grafiche.

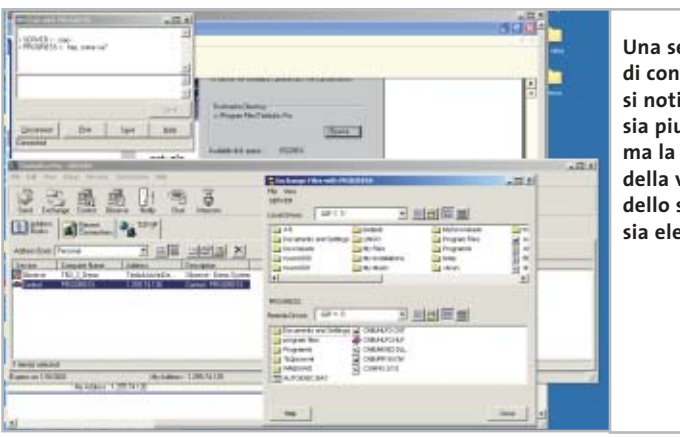

**Una sessione completa di controllo remoto: si noti come l'interfaccia sia piuttosto complessa ma la qualità della visualizzazione dello schermo remoto sia elevata**

# **Il commento**

# **A ognuno il suo controllo**

■ I risultati delle prove vedono il software di Symantec staccare nettamente i concorrenti sfiorando il punteggio di 9.5. Il più diretto concorrente è, a sorpresa, NetOp Remote Control: ci si attendeva un risultato migliore da LapLink, che è sempre stato l'antagonista per eccellenza di pcAnywhere. La nuova versione 11 Gold, però, non aggiunge nulla di nuovo alle precedenti versioni e ha deluso soprattutto sull'aspetto di controllo dello schermo remoto, ambito nel quale la personalizzazione e la configurabilità di pcAnywhere hanno maggiormente convinto. NetOp, nonostante si rivolga a un mercato non strettamente legato all'utente finale, ha positivamente sorpreso. Lo strumento appare validissimo soprattutto nella gestione dello schermo remoto, mentre ancora non raggiunge gli standard di eccellenza degli altri concorrenti nello scambio dati, nonostante un potente motore di scripting interno.

Timbuktu è rimasto ancorato a un'interfaccia ormai superata: essenziale, puntualizzeranno gli amanti di questo software; un po' difficile per l'utente medio. Nella prova è stato inserito anche un software un po' fuori target come **Netviewer**. Il tool tedesco (con interfaccia in inglese) è risultato apprezzabile per la leggerezza, ma la mancanza di uno strumento di scambio dati e un taglio indirizzato soprattutto all'e-learning hanno pesato sul giudizio finale.

Symantec pcAnywhere 10.5 si aggiudica la comparativa con ampio margine. Il programma è valido sia in fase di controllo diretto di un computer remoto sia nell'interscambio dati, fattori che lo segnalano come lo strumento di riferimento per chi cerca un software per la gestione completa delle problematiche di lavoro fuori sede, per il professionista che ha bisogno di sincronizzare il desktop dell'ufficio con il portatile e per applicazioni aziendali dove è richiesto il controllo diretto di server Windows e l'accesso allo schermo remoto di questi ultimi.

‰

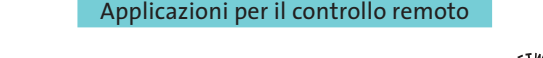

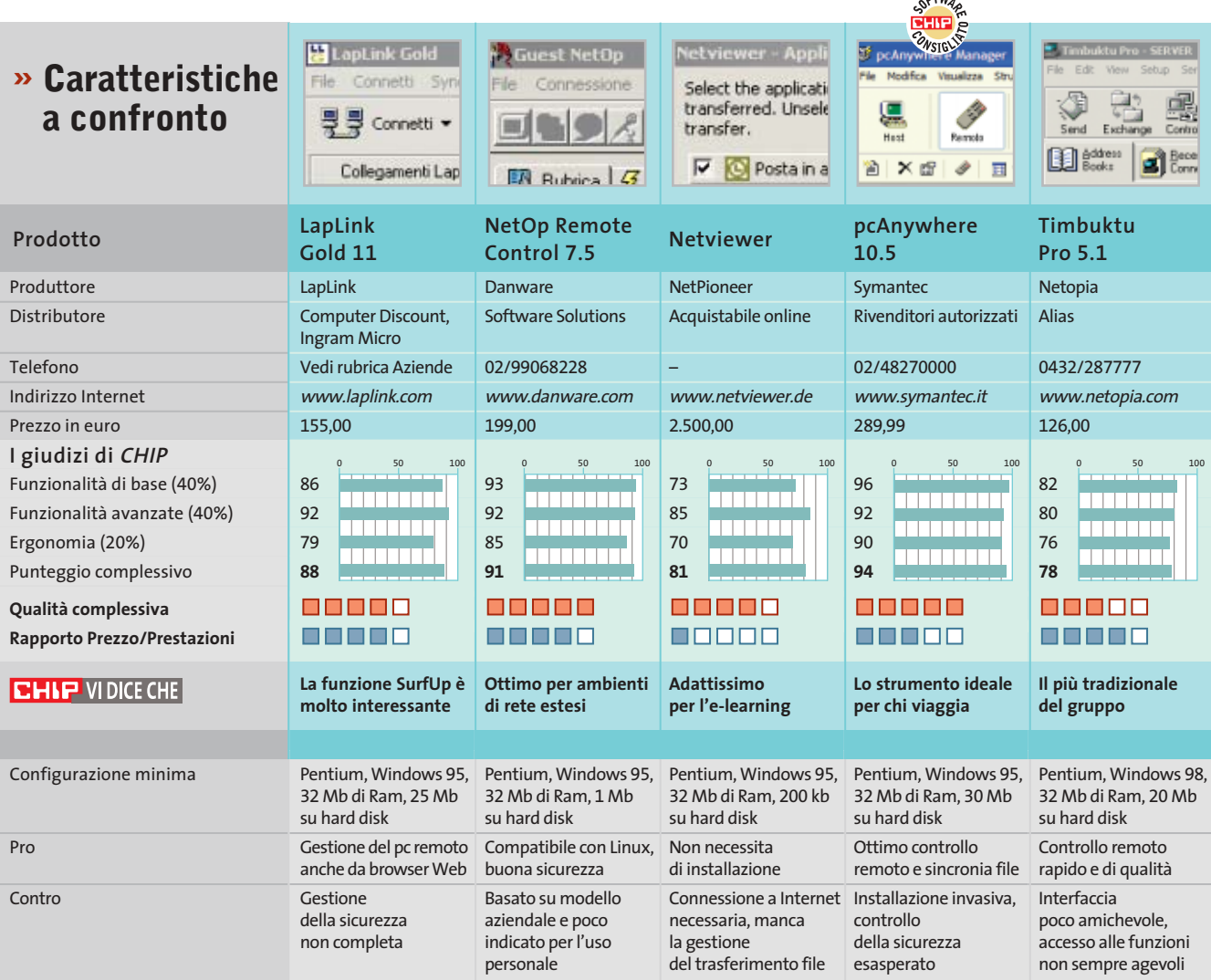

*I giudizi di* CHIP *corrispondono a: 5= ottimo 4= buono 3= discreto 2= sufficiente 1= insufficiente*

# **COME SONO STATE CONDOTTE LE PROVE**

# **» Criteri di giudizio**

Per definire il vincitore di questa comparativa sono state effettuate diverse prove di controllo remoto utilizzando, dove possibile, modem, cavi seriali/paralleli e una connessione Dsl.

È stata sempre utilizzata una coppia di pc con sistemi operativi Windows.

Per i programmi multipiattaforma, è stato effettuato anche il test con una terza macchina dotata di sistema operativo Linux Mandrake 8.2.

I risultati delle prove sono stati influenzati da tre parametri: l'ergonomia, le funzionalità di base offerte e le funzionalità avanzate.

# ■ **FUNZIONI DI BASE**

Hanno inciso per il 40 % sul voto finale: in questa categoria sono stati raccolti i dati sugli aspetti di controllo remoto, trasferimento file, modalità e diversificazione dei tipi di connessione, l'eventuale sincronia file, installazione e disinstallazione.

# **FUNZIONI AVANZATE**

Un ulteriore 40% della valutazione è stato determinato dalle voci raccolte tra le funzionalità avanzate: sicurezza, gestione di eventuali firewall, stampa remota, automazione delle procedure e gestione di chat tra controllore e controllato.

# **LE VALUTAZIONI DI CHIP**

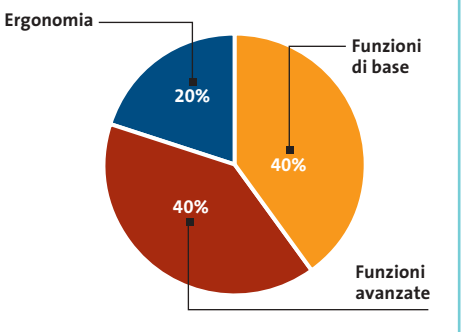

# ■ **ERGONOMIA**

In questo parametro (20%) sono confluiti i dati riguardanti la manualistica, la qualità dell'interfaccia, le eventuali procedure guidate delle operazioni, l'occupazione delle risorse e la configurabilità.

# pcAnywhere®

pcAnywhere per il professionista – Prodotto completo, con Packager di pcAnywhere

pcAnywhere per l'utente singolo | Pacchetto di installazione Prodotto completo, senza Packager di pcAnywhere

# Solo remoto

Include tutte le funzioni per supportare un computer remoto di pcAnywhere

# **Solo host**

Include tutte le funzioni per supportare un computer host di pcAnywhere

**Sono previste diverse modalità di installazione per il programma: a meno di non trovarsi in ambiente di rete ed essere amministratori, quelle da prendere in considerazione sono la prima e la seconda**

Include un host di pcAnywhere limitato alle

Fare clic qui per informazioni sulla creazione di un pacchetto di installazione personalizzata

Fare clic qui per tornare al menu principale

Torna al menu principale

**Host LAN** 

connessioni di rete

# **Configurare pcAnywhere 10.5**

**Mai più da soli**

**Come installare, configurare e utilizzare il miglior software di controllo remoto disponibile sul mercato: una guida passo passo per ottenere il massimo da pcAnywhere 10.5.** *Di Gianmario Massari*

**L**o strumento di controllo remoto migliore tra quelli analizzati, anche prodotto da Symantec è risultato il nei test eseguiti sul più recente sistema operativo Microsoft. In questo articolo viene analizzato il funzionamento del programma fin dalla sua installazione, mostrando come usare efficacemente il software per connettere due pc.

Innanzitutto bisogna fare chiarezza sulla terminologia: pcAnywhere da sempre utilizza il termine Host per indicare il computer che richiede il controllo, al quale si ha accesso da remoto. Il computer che accede all'Host e ne prende il controllo, per trasferire documenti o per effettuare operazioni di controllo diretto, è chiamato invece Remoto (in inglese Guest).

# **Installazione**

**1**

Il programma va installato sia sull'Host che sul Remoto. All'inserimento del Cd viene proposta una serie di possibili installazioni, secondo le differenti modalità di utilizzo (si veda l'immagine in alto); dopo aver effettuato la scelta, l'operazione termina in pochi passaggi. La procedura si completa con due fasi che possono essere evitate ma che *CHIP* suggerisce di compiere: la verifica automatica della presenza di aggiornamenti (che si attiva con LiveUpdate, come per tutti i prodotti Symantec) e la registrazione del prodotto, eseguibile anche via Internet.

Il suggerimento è quello di attivare la connessione a Internet per effettuare en-

trambe le operazioni; al termine si riavvii il computer per rendere effettive le nuove impostazioni, in caso contrario alcune funzionalità potrebbero non essere completamente accessibili.

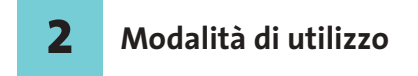

Dopo l'avvio del computer si può lanciare pcAnywhere. Il programma si apre mostrando la finestra principale, suddivisa in schede; le principali sono Host e Remoto. Da qui si possono aprire direttamente delle sessioni predefinite di controllo tramite le icone raffiguranti un computer presenti nell'area centrale, oppure crearne di nuove con la voce Aggiungi Host o Aggiungi Remoto.

Per iniziare a lavorare, si configuri un Host che permetta la ricezione delle connessioni da parte di computer remoti: l'operazione viene condotta selezionando il pulsante Aggiungi Host presente nella scheda Host della finestra principale del programma.

# **Configurare il pc Host 3**

Una volta selezionata la voce Aggiungi Host si aprirà una schermata suddivisa in schede. Nella prima, Informazioni connessione, andrà specificata la tipologia di connessione. È possibile fare in modo che il controllore si colleghi via modem, attraverso una delle porte seriali e parallele presenti nel computer, attraverso i protocolli di rete o tramite linea Isdn. Una volta specificata la periferica di connessione (è possibile specificarne fino a due distinte) si passa alla scheda Impostazioni: qui è possibile impostare l'Host perché venga avviato con Windows, selezionando l'opzione Lancia con Windows; la presenza del programma sarà confermata da un'icona nella System Tray.

Nella scheda Chiamanti è possibile impostare dei profili di accesso sicuro per i controllori: si mantenga il tipo di autenticazione "pcAnywhere" e si inseriscano nuovi nomi selezionando il pulsante Nuova voce nell'elenco dei chiamanti.

Qui è sufficiente indicare il nome di collegamento e la password. Nella stessa finestra di creazione dei chiamanti, alla voce Richiama è possibile impostare anche l'opzione che permette eventualmente di richiamare il controllore. Questo permette di connettersi via modem e linea telefonica diretta a un computer e venire, in seguito all'autenticazione, richiamati, facendo pagare all'azienda il costo della telefonata.

Configurando più profili si può, inoltre, essere richiamati su numeri di telefono diversi: quello di casa, ma anche cellulare, se connesso al pc via infrarossi o Bluetooth, o di qualsiasi altra sede. Tra le altre opzioni si segnala anche la possibilità di definire privilegi distinti per ogni chiamante e autorizzazioni sulle modalità di lavoro sul computer remoto.

Terminata la creazione dei profili si può passare alla verifica delle Opzioni di sicurezza, generali per tutti i chiamanti del nuovo host che si sta creando, di quelle di Conferenza e del Proteggi voce: quest'ultima scheda permette di impostare una password sul profilo Host creato in modo che nes-Host sun altro possa modificarlo.

Chiusa la finestra e inserito il nome del nuovo Host, lo si avvii con un doppio clic: in questo modo il pc attenderà le chiamate.

## **Configurare il chiamante 4**

Dopo aver configurato l'Host su un pc è ora il momento di configurare il controllore. Dopo aver installato e avviato il programma sul secondo computer, si selezioni il pulsante Remoto e la voce Aggiungi Remoto.

Le schede di configurazione sono molto simili a quelle viste in precedenza. Dopo aver selezionato la periferica di connessione nella scheda Informazioni connessione (qui è possibile sceglierne una sola), si passi alla scheda Impostazioni.

Qui è necessario specificare l'indirizzo del computer controllato o, nel caso si intenda usare una connessione via modem, il suo numero di telefono. Le schede Attività automatiche, Opzioni di sicurezza e Proteggi voce sono opzionali e servono rispettivamente per configurare attività ripetitive (per esempio la sincronizzazione dei dati automatica), gli eventuali livelli di crittografia e la protezione con password della voce di connessione remota che si sta creando.

# **Accesso al computer remoto 5**

Una volta conclusa la configurazione del chiamante si può avviare la sessione del Remoto. Se tutte le informazioni sono corrette (indirizzo Ip o numero di telefo-

# **UTILIZZO E CONFIGURAZIONE**

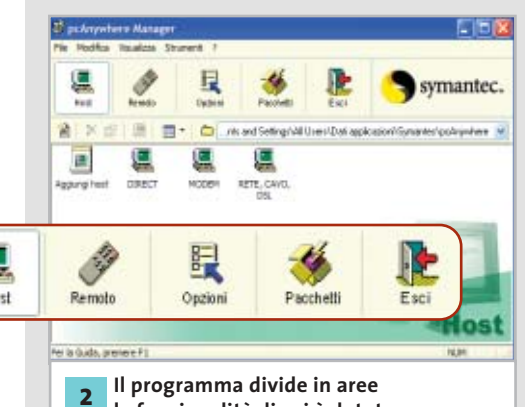

**le funzionalità di cui è dotato, ognuna delle quali è accessibile attraverso l'omonimo pulsante della barra superiore** 

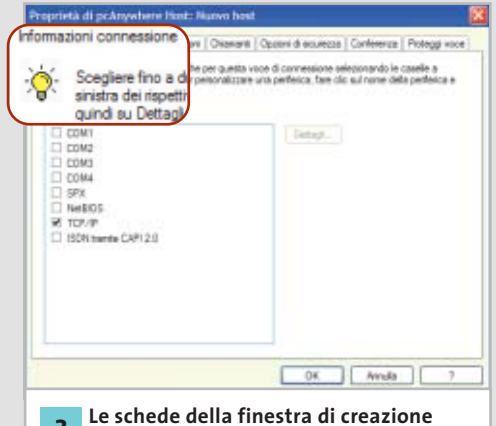

**di un host prevedono la configurazione delle impostazioni della sessione di ricevimento della connessione 3**

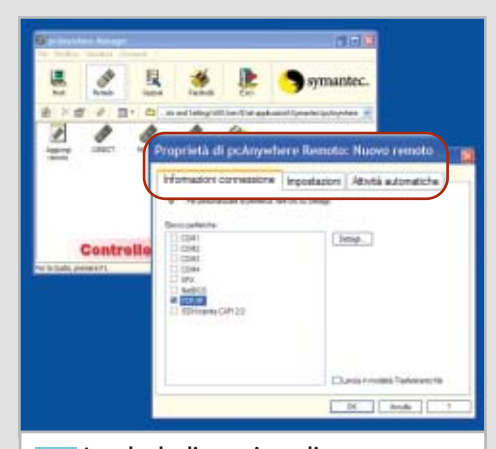

**Le schede di creazione di una nuova voce per la connessione a un Host sono molto simili a quelle della configurazione del ricevente 4**

# Configurare pcAnywhere 10.5

no) e se il computer da controllare è acceso con pcAnywhere in funzione in modalità Host, la connessione viene attivata.

Nel caso siano stati definiti dei profili per i chiamanti, pcAnywhere mostrerà una finestra dove indicare nome dell'utente e password.

# **CONTROLLO REMOTO**

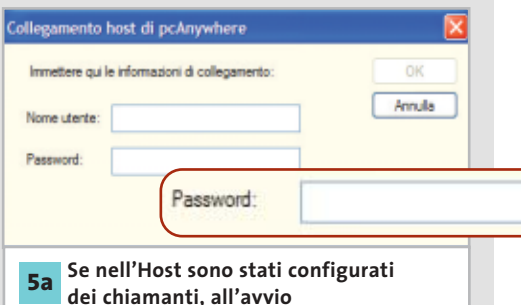

**dei chiamanti, all'avvio della connessione remota è necessario specificare una delle password di connessione**

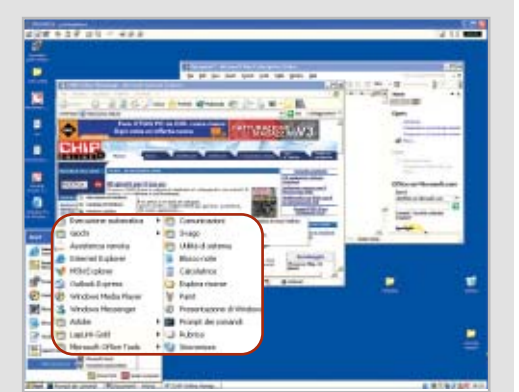

**Il controllo remoto consente 5b di prendere completamente possesso del computer Host, aprendo applicazioni e agendo come se si lavorasse sul pc stesso**

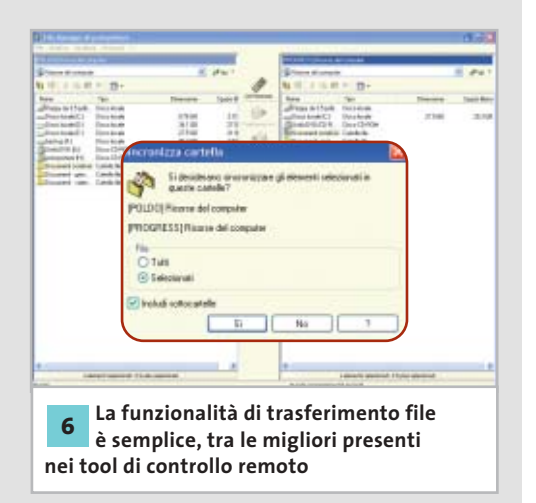

Verificati questi dati, pcAnywhere attiverà immediatamente la sessione di controllo remoto.

La sessione operativa consente di utilizzare il pc remoto all'interno della finestra di pcAnywhere; in alto, appena al di sotto della barra del titolo, si trovano i seguenti pulsanti:

• **Modalità a tutto schermo** per far comparire sul monitor del controllore solo il desktop del controllato, senza le barre pulsanti di pcAnywhere. Si torna alla modalità finestra con la combinazione di tasti Alt+Invio.

> • **Proporzioni dello schermo** per adattare lo schermo remoto alle dimensioni della finestra di pcAnywhere del controllore.

• **Opzioni**, utile per modificare la risoluzione del video remoto, ridurre il numero di colori visualizzati (utilissimo quando la connessione è lenta, per esempio via modem) e per impostare la visualizzazione.

• **Trasferimento file**, per attivare la sincronizzazione delle cartelle e il trasferimento degli Appunti.

• **Chat testuale** con l'utente remoto.

• Controllo della **registrazione della sessione**, che crea un file video dove sono registrate tutte le operazioni svolte.

• **Invio al computer remoto** della combinazione di tasti Ctrl+Alt+Canc per richiamare task manager.

• **Riavvio** del pc remoto.

• **Termina la sessione** di controllo.

In fondo alla barra sono presenti i led che indicano il carico di rete (byte trasmessi e ricevuti) e l'indicatore del tempo della connessione.

In questa fase, a meno che sull'Host siano definite politiche di sicurezza restrittive, si opera sul computer controllato come se si stesse seduti davanti a quel monitor.

La tastiera del Remoto invia i caratteri al pc Host, il mouse del computer controllore sposta il puntatore del pc controllato e si può quindi intervenire completamente sul sistema: configurare un dispositivo, mostrare come usare un programma, installare o disinstallare software.

### **Trasferimento file 6**

Selezionando il pulsante per il trasferimento file si avvierà il File Manager di pcAnywhere: al monitor remoto si sovrappone la finestra con le funzionalità per lo scambio dei file: a sinistra compare l'albero delle cartelle del computer controllore e a destra quello del controllato. Si notino i pulsanti di movimento e il menù a discesa in stile Explorer per la selezione diretta delle cartelle.

Il trasferimento dati da un computer all'altro è semplicissimo: basta selezionare un file o una cartella da una delle aree e trascinarla nell'altra; il programma chiederà se si intendono trasferire anche eventuali sottocartelle.

La stessa operazione può essere fatta selezionando una cartella in una delle due aree e scegliendo uno dei pulsanti di trasferimento che appaiono nella barra centrale. Il pulsante Ctrl Remoto ripristina la finestra contenente la sessione di controllo remoto, mentre il pulsante Sincronizza permette di trasferire i file di due cartelle selezionate sullo schermo sincronizzandone il contenuto.

L'ultimo pulsante permette di avviare AutoTransfer e creare regole di sincronizzazione automatica dei dati. L'impostazione di questa funzionalità è semplice: come nella sincronizzazione, basta selezionare due cartelle (una per area) per creare una regola che potrà poi essere eseguita o configurata nelle proprietà della connessione per essere lanciata non appena la connessione è stabilita.

# **Interrompere il collegamento 7**

Terminato il trasferimento dati, la finestra si può chiudere dal menù File alla voce Chiudi, oppure tramite il consueto pulsante in alto a destra.

Successivamente si chiude anche il controllo remoto con il pulsante Termina sessione controllo remoto o, anche in questo caso, con il pulsante generico di chiusura finestre; il programma chiederà comunque conferma della chiusura.

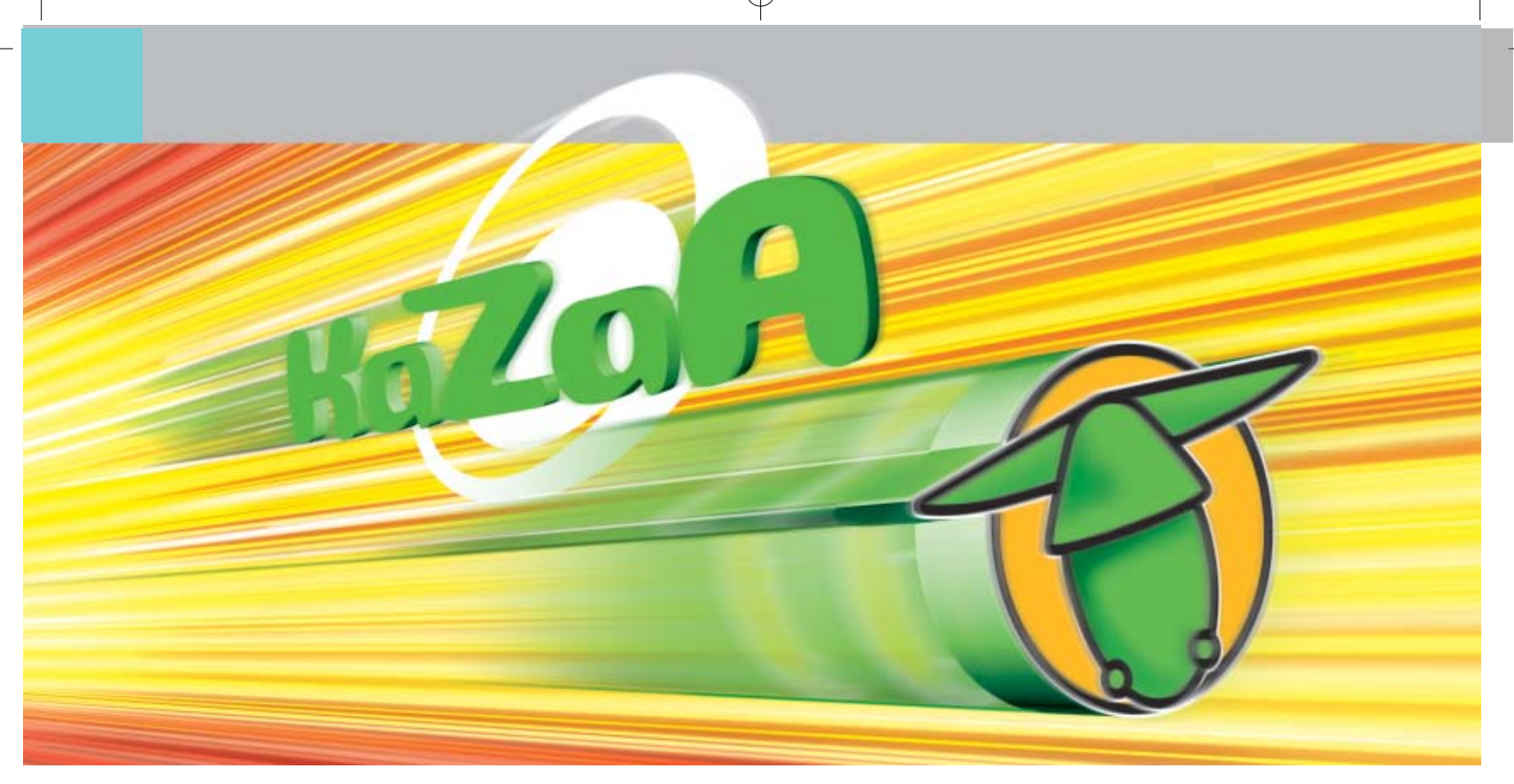

# **Tuning per eDonkey e KaZaA**

# **File sharing a velocità massima**

**Con i nuovi strumenti aggiuntivi per eDonkey e KaZaA si può ottenere il meglio dalle reti peer to peer ed è possibile saltare la coda di download. Di Michael Suck**

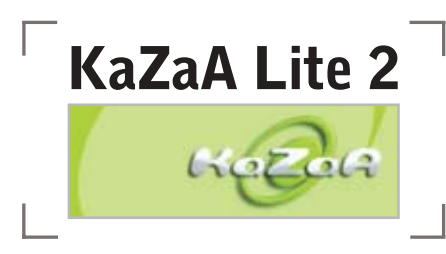

KaZaA è diventato uno dei più grandi sistemi di file sharing su Internet, anche se presenta alcuni svantaggi: Sharmann Networks ha inserito nel proprio client originale diversi spyware,ha limitato il bit rate degli Mp3 da scaricare e ha inserito numerosi annunci pubblicitari che compaiono durante l'utilizzo del programma. Queste pecche sono state eliminate da KaZaA Lite: *CHIP* illustra tutte le impostazioni per questo client alternativo e segnala gli strumenti ausiliari necessari.

# ➔ **La configurazione di KaZaA Lite**

KaZaA Lite attualmente non ha una propria homepage, pertanto va cercato tramite motore di ricerca. Prima di installare l'attuale versione 2.0,comunque,si devono disinstallare eventuali versioni precedenti.

È molto importante, inoltre, eliminare gli spyware di KaZaA, quali Bonzi Buddy e Cydoor, con strumenti appositi, come per esempio Ad-aware (*www.lavasoft.de* e sul Cd accluso alla rivista, nella sezione Utility).

Nel corso dell'installazione, nel setup dei componenti conviene aggiungere Sig2Dat e lo strumento Supertrick, che blocca gli annunci pop-up pubblicitari indesiderati della rete FastTrack. Si può invece rinunciare allo strumento di Speed Up proposto: Diet Kaza offre una soluzione più efficace.

Al termine dell'installazione potrebbe comparire un messaggio secondo il quale il file Hosts è già esistente: in questo caso, si può sovrascriverlo tranquillamente, dato che si tratta di un file di Windows che contiene gli indirizzi Ip dei siti Web visitati più spesso e che utilizza per risparmiare un'interrogazione al name server.

KaZaA Lite utilizza, invece, il file Hosts per sopprimere gli annunci pubblicitari: tutte le chiamate a Url pubblicitarie vengono semplicemente deviate all'indirizzo Ip del pc locale.

Il programma si connette automaticamente al SuperNode più vicino, uno dei server FastTrack per la rete peer to peer, e non occorrono elenchi di server come per eDonkey.

Chi utilizza firewall e router deve, inoltre, verificare che sia aperta la porta Internet 1214, o che sia interposto un server proxy, che si può indicare tramite Tools/Options/Firewall.

# ➔ **Suggerimenti per download**

Nella finestra Search si possono effettuare ricerche selettive per tipo di file. Se non si trova il file video o audio desiderato, si può tentare di risolvere la questione in altro modo.

**Spostare la ricerca su altri SuperNode:** le ricerche vengono indirizzate soltanto al server al quale si è connessi. Nella maschera di ricerca si trova però il pulsante Search more, che invia la richiesta a un altro SuperNode.

**Aumentare il numero massimo di successi di ricerca:** i risultati di ricerca sono limitati a un massimo di 200 esiti positivi, ma tale valore può essere aumentato aprendo il Registry e cercando la chiave Hkey\_Current\_User\Software\Kazaa\Advanced. Fare doppio clic sulla voce Max-SearchResult, selezionare Decimale e inserire il valore 400 per aumentare a tale cifra i risultati trovati.

**Usare i link per il download diretto:** eDonkey è in grado di effettuare il collegamento di file peer to peer direttamente dalle pagine Web, mentre KaZaA no, anche se si tratta di una funzione assai pratica che consente di importare i link semplicemente con un clic del mouse.

Se però si è installato anche Sig2Dat *(www.geocities.com/vlaibb)*, questo programma aggiunge al client il collegamento diretto; molte pagine di KaZaA lavorano già con collegamenti Sig2Dat. I collegamenti importati compaiono solo dopo un riavvio del client, nella finestra dei download (pulsante Traffic).

**Riavviare il software:** se il download non parte, o viene continuamente interrotto, ci sono altre possibilità per ottenere lo stesso risultato. Per prima cosa, si può interrompere il trasferimento non funzionante con un clic destro e la selezione di Pause Download, riavviando subito con Resume Download e Find More sources. Se il metodo precedente non dovesse funzionare, occorre riavviare il client e collegarsi a un altro SuperNode: il programma ausiliario Diet Kaza provvede automaticamente a queste operazioni.

**Aggirare le code per i download:** anche se può sembrare un metodo poco onesto, in realtà aiuta molto contro un grosso difetto di KaZaA Lite. Con la versione 2.0 è stato introdotto un sistema di valutazione, che favorisce gli utenti più diligenti nei download con una velocità di scaricamento maggiore. Si parte da 100 punti per arrivare fino a 1.000, ma questo sistema presenta un difetto: il Partecipation Level (Pl) premia solo gli upload attivi, quindi chi mette di rado a disposizione file richiesti da altri viene svantaggiato. Inoltre, il valore Pl viene abbassato a ogni ulteriore download.

Ci si può però difendere, dato che Ka-ZaA Lite Cheater sfrutta il fatto che gli upload vengono rilevati tramite l'indirizzo Ip interno 127.0.0.1:214, spostando avanti e indietro i file sul pc; quindi, il Pl viene comunque incrementato. Lo strumento citato, a motivo dei frequenti cambiamenti di indirizzo Web, si rintraccia preferibilmente tramite un motore di ricerca come Google. Se poi si avvia anticipatamente soltanto KaZaA Lite e successivamente lo strumento in questione, dopo pochi minuti si finisce per essere ratificati con punteggio Pl altissimo.

‰

# **PIÙ FUNZIONI, PIÙ DOWNLOAD**

# **» Impostazioni perfette per Diet KaZa 1.03**

Diet KaZa aggiunge a KaZaA Lite diverse utili funzioni. CHIP fornisce qui i migliori suggerimenti di configurazione.

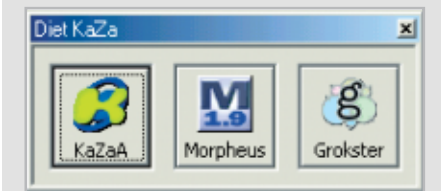

### **Installare Diet Kaza 1.03 1**

Scaricare il programma dal sito www.dietk.com; al termine dell'installazione compare una finestra dalla quale selezionare l'applicazione a cui deve essere associato Diet KaZa; scegliere KaZaA.

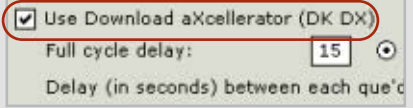

### **Trasferimenti indesiderati 3**

Download aXcellerator fa sì che i trasferimenti indesiderati vengano monitorati, bloccati e riavviati; il Full cycle delay è impostato in modo che verifichi ogni 15 secondi il trasferimento dei dati.

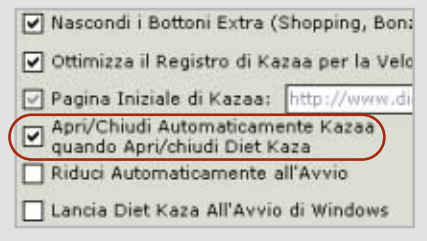

### **Avvio automatico del client 2**

Avviare Diet KaZa e accertare che sia attivata la funzione Apri/Chiudi automaticamente KaZaA quando Apri/Chiudi Diet KaZa.

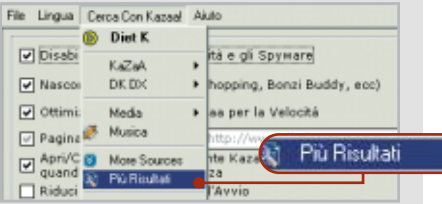

## **Più fonti in minor tempo** L'opzione Più Risultati consente l'interrogazione di più server. **4**

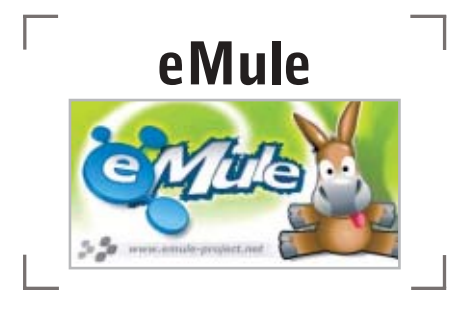

eMule è un intelligente software alternativo per la popolare rete di scambio eDonkey.

Il programma dispone di una funzione per la ricerca di file di elenchi di server, nonché di un sistema, detto Credit System, che premia gli utenti che mettono a disposizione il maggior numero di file. Le prossime sezioni spiegano quali impostazioni e strumenti ausiliari sono necessari per eMule.

# ➔ **Configurazione di eMule**

Nella attuale versione 0.23 il programma è scaricabile dal sito *www.emuleproject.net*.

Prima di avviare per la prima volta il software bisogna fornire al client gli elenchi di server per la connessione al network: il metodo più semplice consiste nell'aprire il file Adresses.Dat, presente nella directory di eMule, in un editor di testi e aggiungere un indirizzo per il download da una lista di server; in alternativa è possibile cercare una lista di server precompilata (file Server.Met) su siti specializzati, per esempio *http://ed2k.2x4u.de*.

Quando poi si avvia eMule, viene chiesto se i collegamenti di eDonkey devono essere associati a eMule e la risposta deve essere affermativa, dato che i collegamenti di eDonkey sul Web aprono automaticamente eMule e vengono scaricati dal client, una funzione che KaZaA realizza solo con impostazioni specifiche o ampliando le sue funzionalità.

# ➔ **Suggerimenti per il download**

Con eMule non soltanto ogni file che si vuole scambiare tramite eDonkey riceve un numero di identificazione univoco (valore hash),ma lo stesso succede per ciascun utente. Il citato Credit System fa sì

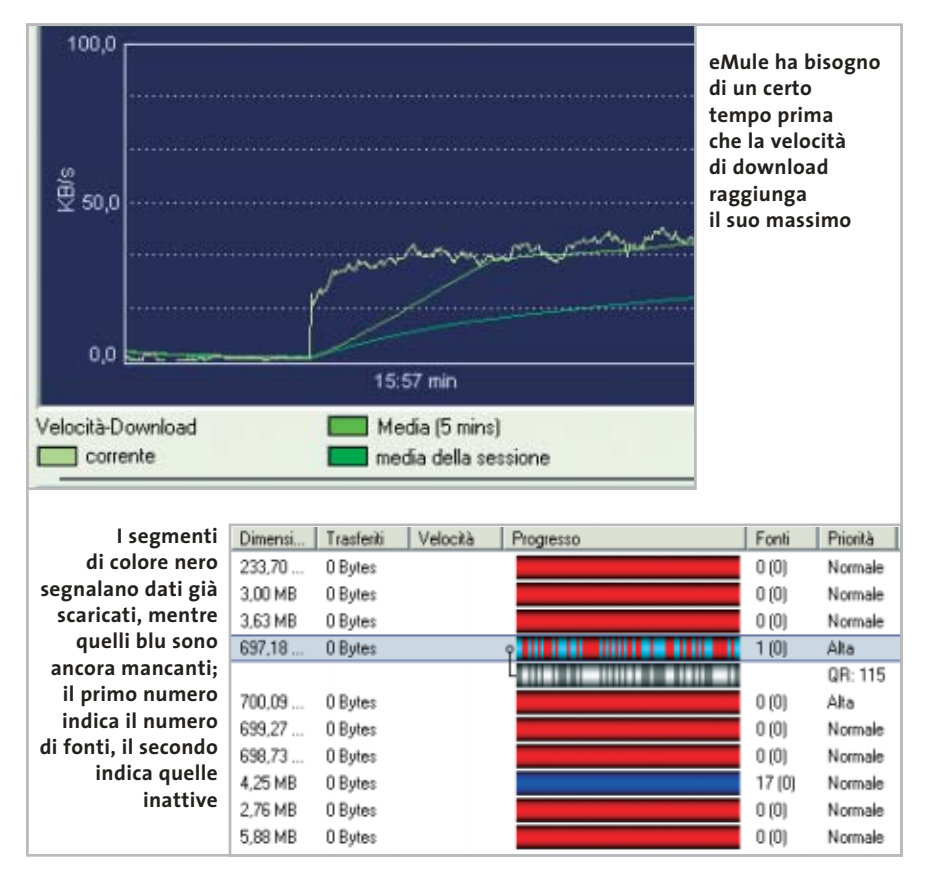

che l'utente che mette a disposizione molti file riceva un valore hash più alto, che lo favorisce durante i download; inoltre, eMule memorizza l'elenco di utenti ai quali sono state fornite maggiori quantità di dati. Quando si ha bisogno di un file offerto da uno di questi utenti, si acquista una priorità per i download: conviene quindi inserire un buon numero di file nella cartella Incoming di eMule, così che gli altri membri abbiano ampia scelta. Ecco una serie di suggerimenti utili per utilizzare al meglio eMule.

**Cambiare server:** al primo avvio, eMule si collega ad alta velocità al primo server libero, ma se si tratta di piccoli server con pochi utenti la ricerca della fonte dura a lungo. In questi casi conviene passare alla finestra Servers e fare doppio clic su un nodo che abbia almeno 1.000 utenti e un ping (tempo di reazione) inferiore a 500.

**Mettere in pausa il download:** se il download selezionato non parte, un clic destro sul file in questione permette di selezionare prima Metti in pausa e subito dopo Ripristina, in modo che le fonti già individuate vengano conservate, mentre la richiesta in rete viene rinnovata.

**Salvare il numero della sessione:** nella finestra di stato della voce di menù Server, quando ci si collega, viene visualizzato il numero della sessione peer to peer. Sul significato di questo numero corrono le voci più diverse: comunque, tale valore viene ritenuto il risultato di un'operazione matematica sul numero Ip e di regola consiste di almeno nove cifre.

Numeri di sessione bassi indicano che il server peer to peer utilizzato è sovraccarico, oppure che le porte Internet necessarie (4462 o 4461) sono bloccate. Quindi, quando si utilizzano dei router, conviene verificare che queste porte siano libere, perché gli utenti dai numeri bassi avrebbero accesso limitato solamente agli altri membri alla rete peer to peer e quindi le fonti per i download diminuirebbero.

eDonkey e KaZaA

**» Le principali impostazioni di eMule**

# ➔ **Ricerca e reperimento di file**

Se nel menù Cerca si sceglie l'opzione Cerca in tutta la rete, il client non interroga soltanto il server a cui si è collegati ma anche tutti quelli che potrebbero essere raggiungibili, sebbene con una limitazione: per non generare traffico eccessivo, non viene mai superato il numero di 100 successi.

Come si può sapere però quali fonti rilevate contengano realmente il brano o il video desiderato? Ecco alcuni suggerimenti al riguardo.

**Scaricare solo file che hanno numerose fonti:** eMule, dopo la ricerca, segnala quante fonti sono state individuate per un dato file e, ovviamente, quanto maggiore è questo numero, tanto maggiore è la probabilità che contengano realmente il file desiderato e di ragionevole qualità, dato che altrimenti il file non sarebbe tanto popolare.

**Usare i motori di ricerca:** tutti i client di eDonkey possono importare direttamente dal browser i collegamenti ai file della rete peer to peer, capacità molto pratica per i motori di ricerca.

Il vantaggio è che i risultati della ricerca non saranno mai fasulli, ossia file falsificati (fake), con un contenuto differente da quello dichiarato. Da consigliare sono i siti *http://jingle.com* e *www.filedonkey.com*; per quanto riguarda la musica è interessante il sito *www.musicdonkey.net*.

**Controllare i video già durante lo scaricamento:** i video vengono spesso segnalati come derivanti da Dvd, mentre in realtà la qualità è pari o inferiore al livello televisivo, o addirittura si tratta di fake.

Per evitare di scaricare erroneamente questo genere di dati è necessario avviare il download, selezionare il file nella finestra dei trasferimenti e attivare nel menù contestuale la funzione Anteprima. Questo, però, in alcuni casi richiede che eMule abbia già scaricato praticamente tutto il video.

Più flessibile risulta allora il programma VideoLan Client (*www.videolan.org/*

# **DOWNLOAD IMMEDIATI**

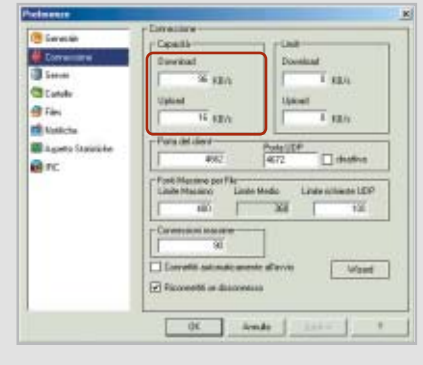

# **Velocità di trasferimento 1 Celocità di trasferimento**<br>
Chi utilizza una linea Dsl vedrà im-<br> **2 Condivi** Nell'opzione Cartelle, si possono

Chi utilizza una linea Dsl vedrà impostata la velocità di download a 96 kbit/s, mentre per l'upload il valore è di 16 kbit/s. Il massimo numero di connessioni determina il numero di fonti per il download: gli utenti di Windows XP possono stabilire fino a 1.500 connessioni.

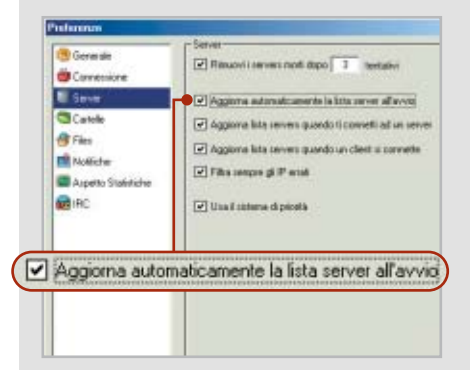

# **Connessioni al server**

**3 Connessioni al server**<br>Questo è il punto di forza di eMule ri-<br>La funzione di correzio spetto a eDonkey. Attivando l'opzione Aggiorna automaticamente la lista server all'avvio, verrà cercato un nuovo elenco ogni volta che si attiva il programma.

Courant a City or met COMMERCIATION TO **Ships** Cartelle

specificare i percorsi dei download temporaneamente in corso o di quelli conclusi. È importante ricordare di modificare il percorso per il download dei dati temporanei solo quando i download sono terminati.

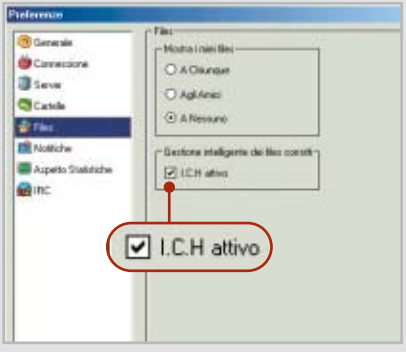

# **4**

La funzione di correzione intelligente (I.C.H.) degli errori permette di riconoscere i pacchetti dati difettosi, e in modo del tutto automatico li rinomina o li ripara.

*vlc*),un potente riproduttore di filmati che può aprire quasi tutti i file nella cartella Temp di eMule, quando siano stati scaricati anche solo i segmenti iniziali. Il software, gratuito, si dimostra anche un buon riproduttore di Dvd.

# ➔ **I mod di eMule**

Alcuni appassionati hanno sviluppato delle versioni perfezionate del client eMule, i cosiddetti mod, tra i quali è da segnalare Herbert eMule Mod v6

(*www.dreadzone.net/index\_r\_down*loads.php), che si basa sulla versione 0.20b di eMule. Il suo pregio è che un solo clic destro su un download permette di salvare le fonti dei file.

Al riavvio del client modificato, queste fonti vengono automaticamente interrogate, senza dover cercare nuovamente il file nella rete. Altri mod sono specializzati in metodi di ricerca dei file più aggressivi rispetto alle versioni ufficiali di eMule.